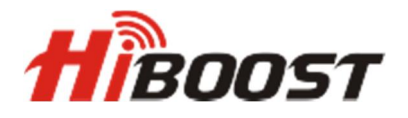

## **Konfigurácia a monitoring pomocou Bluetooth a Wifi.**

## *Repeatre HiBoost Hi13 podporujú vzdialenú správu, konfiguráciu a monitoring cez Bluetooth a Wifi.*

Po prvom spustení repeatra sa automaticky pomocou ACG nastavia jednotlivé zisky pre dané pásmo. Manuálna konfigurácia sa vykonáva pomocou ovládacích tlačidiel na paneli repeatru alebo vzdialene cez Bluetooth alebo Wifi.

## *Aktivácia zariadenia a pridanie do aplikácie.*

Po zapnutí repeatru spustiť aplikáciu(aplikácia je dostupná pre zariadenia s OS Android aj iOS – Signal Supervisor) V úvodnom okne(Obr.1) vyhľadať zariadenie v dosahu Bluetooth. Po kliknutí na ikonu **+** aplikácia ponúkne registráciu zariadenia pomocou QR kódu alebo pomocou Bluetooth(Obr.2).

https://itunes.apple.com/us/app/signal-supervisor/id1280317267?mt=8 https://play.google.com/store/apps/details?id=com.signalsupervisor.boosterus&hl=en

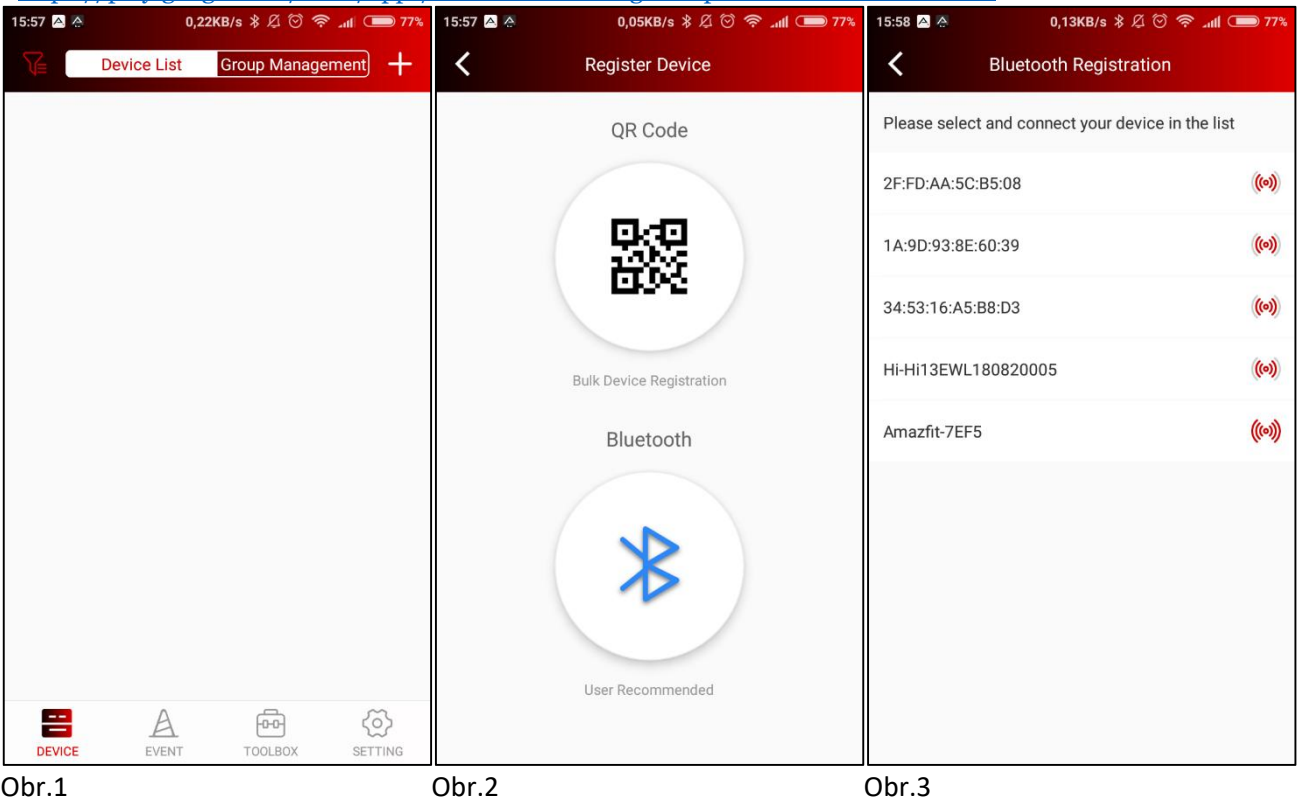

Pokračujeme pomocou Bluetooth. Aplikácia vyhľadá dostupné zariadenia v dosahu Bluetooth(Obr.3). Vyberte dané zariadenie a pokračujte ďalej.

Aplikácia vás vyzve na aktiváciu pomocou Bluetooth(Obr.4). Po aktivácií pokračujte na aktiváciu pomocou WIFI(Network Config). Aplikácia cez zariadenie vyhľadá Wifi siete v dosahu repeatra(Obr.5) a po zadaní Wifi siete a následnom zadaní hesla do Wifi siete(aj je zaheslovaná) prebehne aktivácia zariadenia pomocou Wifi(Obr.6 a 7)

V nasledujúcom okne zadáme názov zariadenia a jeho lokalizáciu. Názov a lokalizácia je dôležitá pri monitoringu a správe zariadenia cez internet(Obr.8). Zariadenie je aktivované pomocou Bluetooth aj Wifi.

V nasledujúcom okne už vidíme stav zariadenia, poprípade ho môžeme nastaviť ručne – po kliknutí na "Professional Mode"(Obr.9).

Mód "Professional Mode" je na obrázku č.10. Po kliknutí na tlačidlo "Next" je zariadenie aktivované, pripravené k používaniu a pridalo sa do zoznamu vašich zariadení(Obr.11). Zariadenie je tým pádom možné monitorovať a nastavovať ručne, pomocou aplikácie v mobilnom telefóne a pomocou web prehliadača kdekoľvek na svete.

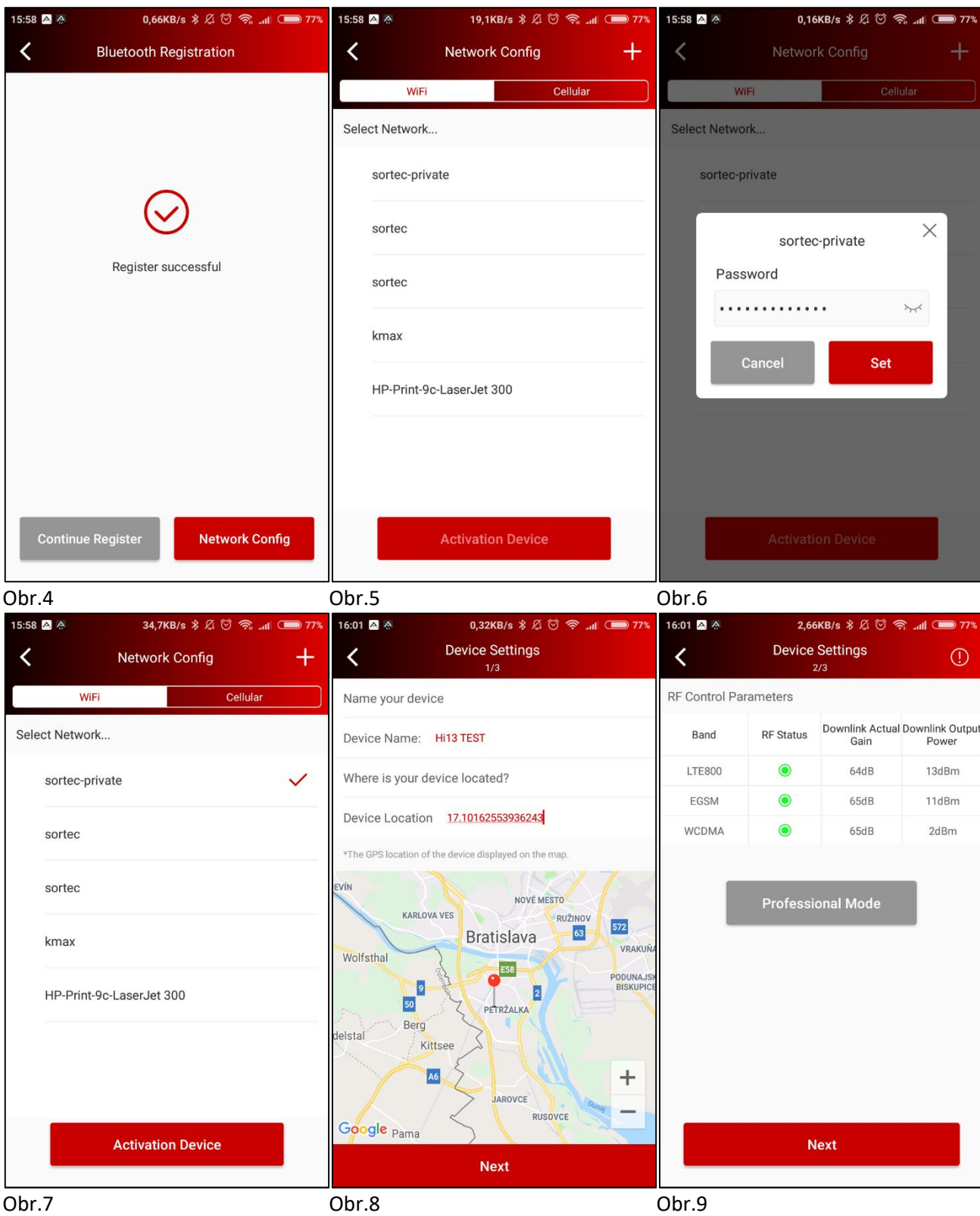

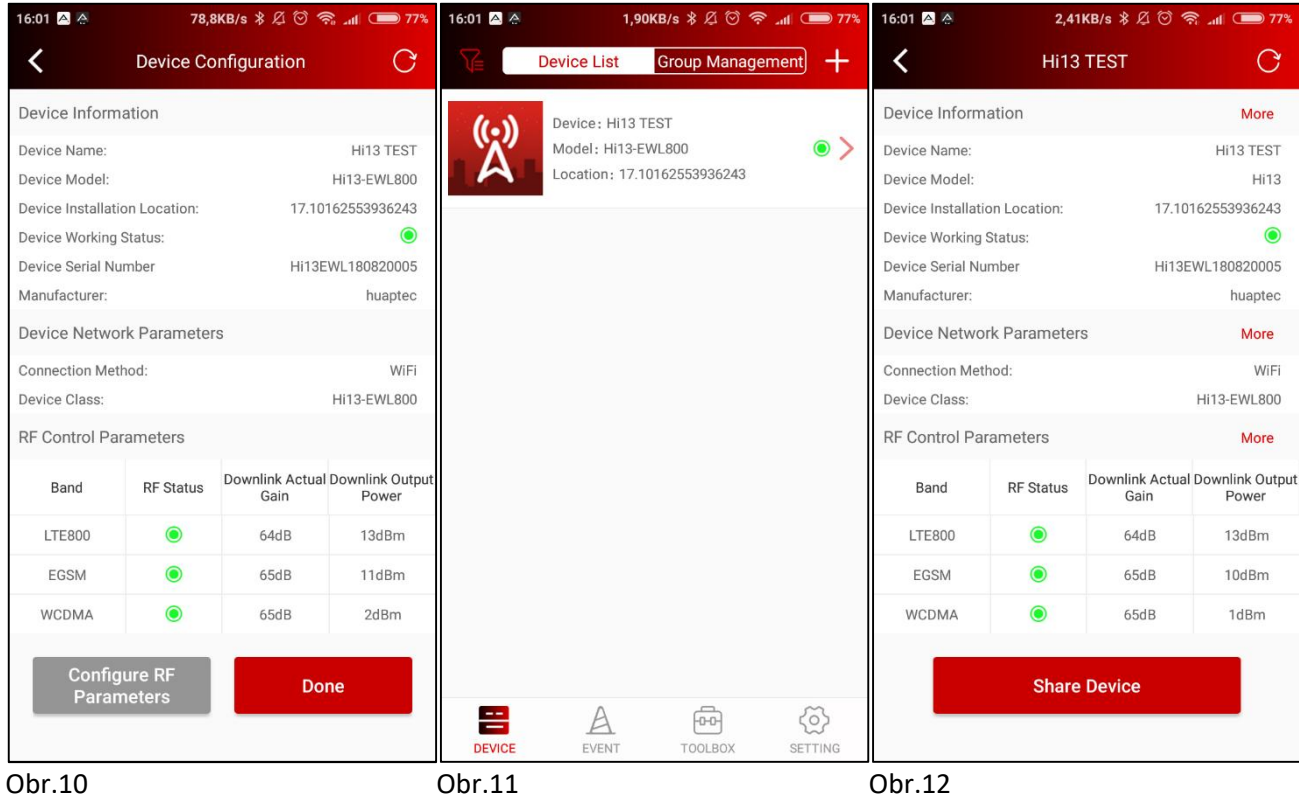

## *Monitoring a nastavenie pomocou web prehliadača.*

Pri prvom spustení aplikácie v mobilnom telefóne vás aplikácia navedie k registrácií vášho konta. Je potrebné zadať emailovú adresu a heslo. Na vami zadanú emailovú adresu príde email pre potvrdenie aktivácie. Tým pádom máte vytvorené konto, ktorým sa prihlasujete do aplikácie aj do webového prehliadača.

Vzdialený prístup k zariadeniam HiBoost je na adrese www.signalsupervisor.com. Po zadaní vašich prihlasovacích údajov budete vidieť vaše zaregistrované zariadenia aj s ich lokalizáciou(Obr.14).<br>El Sand Superioder XXX

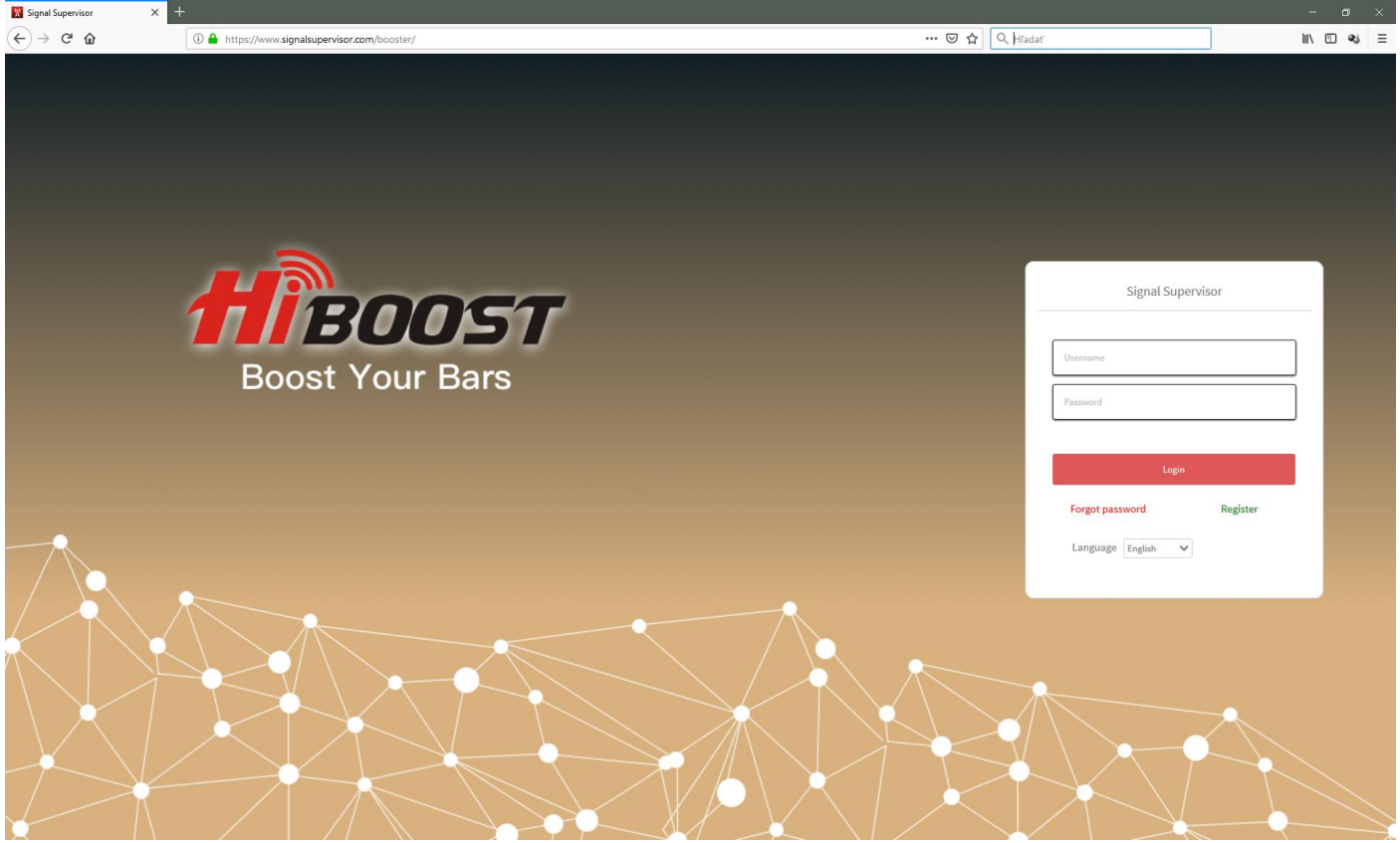

Obr. 13 Úvodná stránka vzdialenej správy.

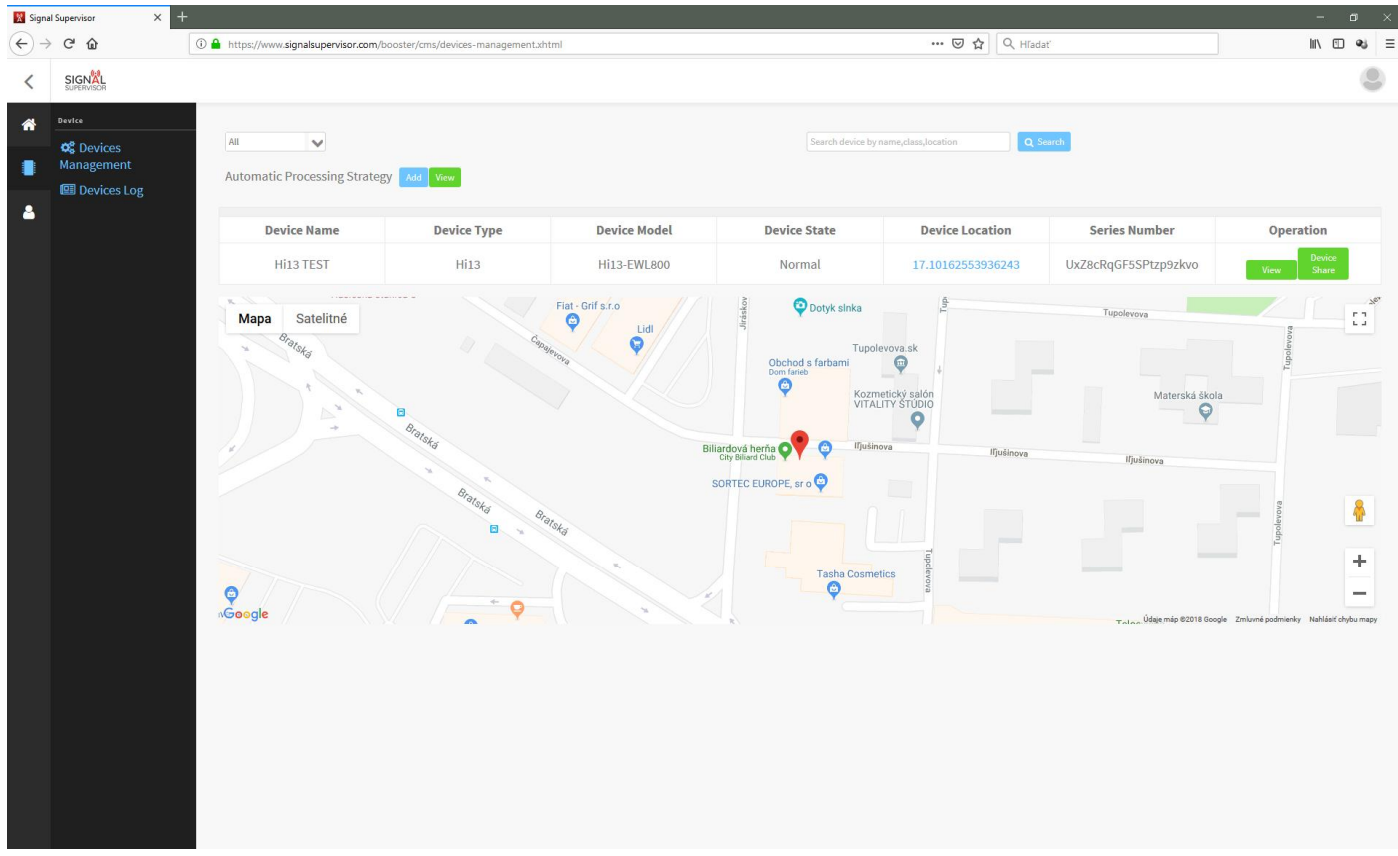

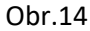

Monitoring a nastavovanie daného zariadenia sa prevádza po kliknutí na ikonu "View" (v okne Operation) Po kliknutí na ikonu "View" budete presmerovaní do modulu nastavovania a monitoringu zariadenia.

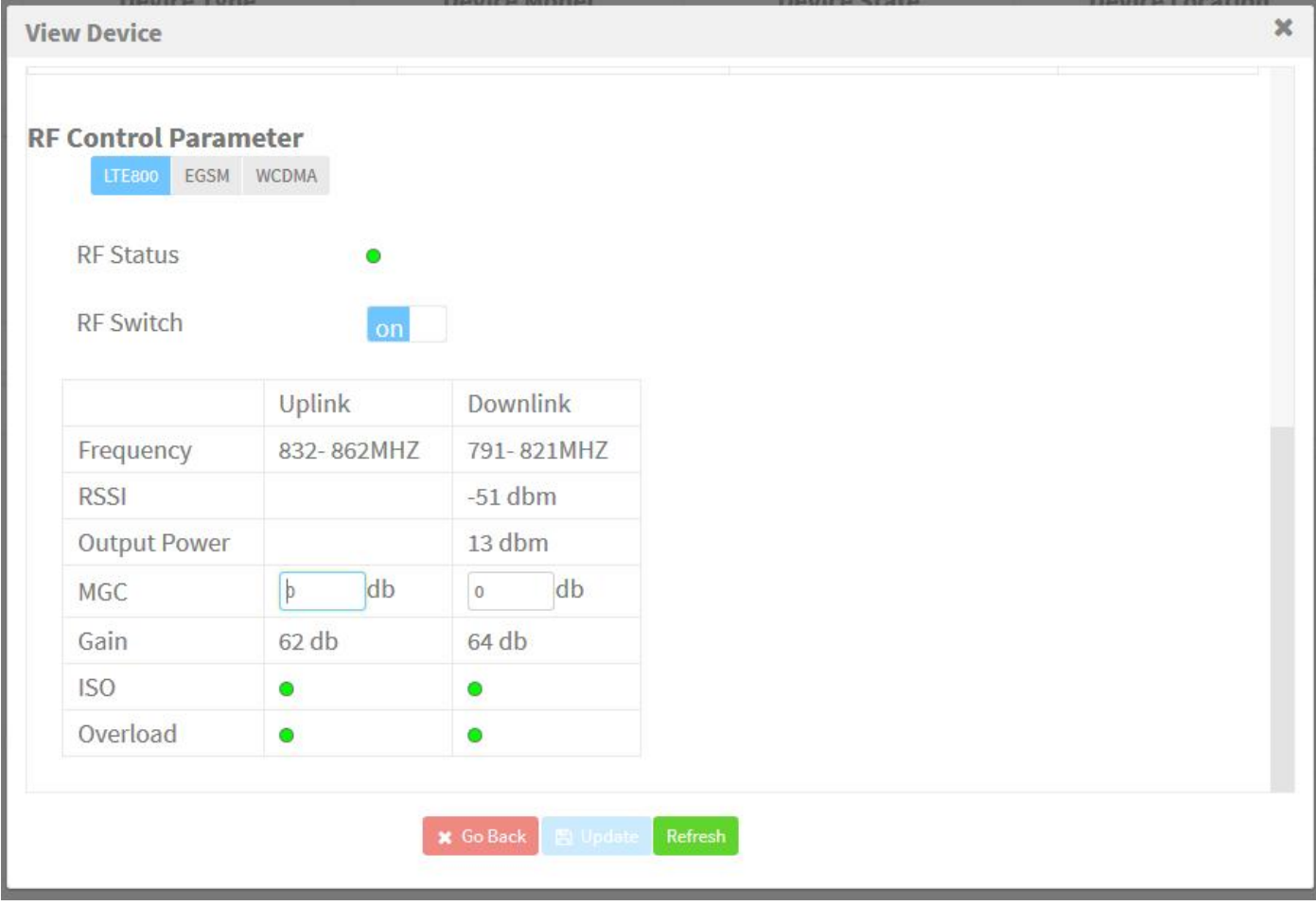